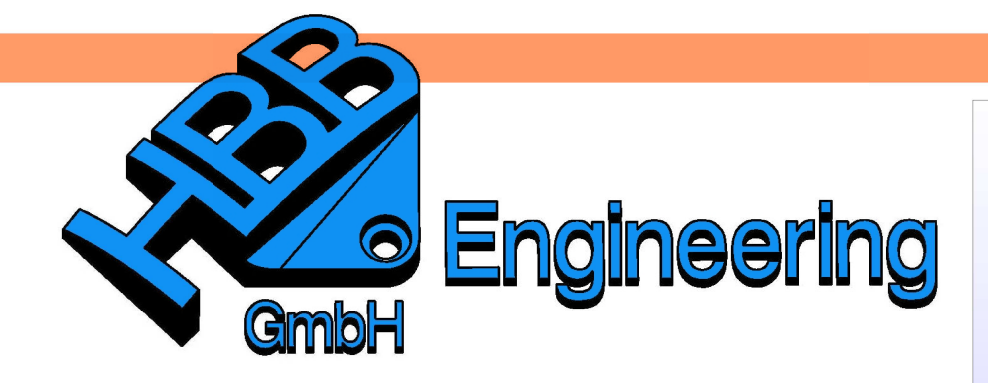

**HBB Engineering GmbH** Salzstraße 9 D-83454 Anger

Telefon +49 (0)8656-98488-0 Telefax +49 (0)8656-98488-88 Info@HBB-Engineering.de www.HBB-Engineering.de

# **Bauteil mit Abzugskörper (wiederverwendbare Tasche)**

Version: NX 9.0.1.3 Ersteller: Christoph Maier

In diesem Dokument wird ein Weg beschrieben, wie man einem Bauteil einen Abzugskörper hinterlegen kann, sodass z.B. beim Einfügen einer Sechskantschraube die dazugehörige Senkbohrung automatisch erstellt wird.

# **1 Bauteil mit Abzugskörper erstellen**

Das Bauteil ist in unserem Fall eine Zylinderschraube mit Innensechskant.

Der Abzugskörper ist die dazugehörige Senkbohrung (hier durchsichtig grün dargestellt). Beide Körper wurden in einem Part konstruiert!

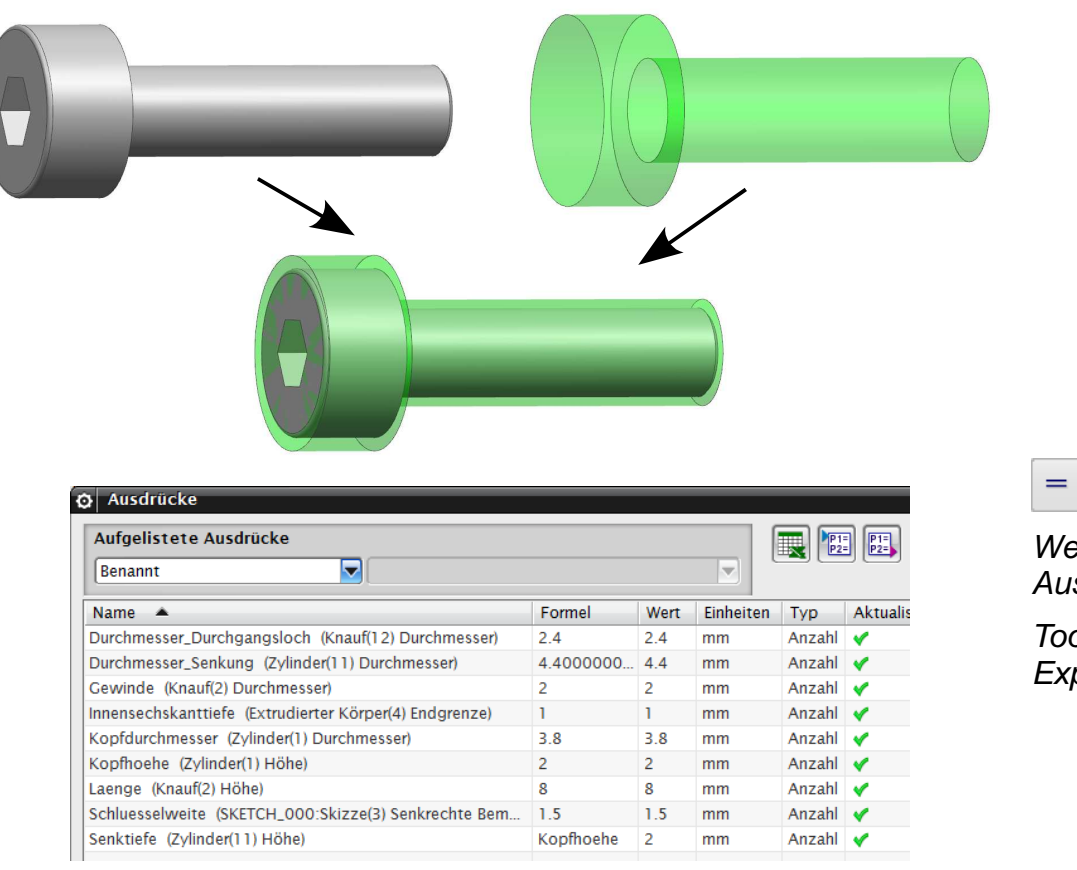

Werkzeuge >

Ausdrücke

Tools > **Expressions**  Die entsprechenden Parameter wurden benannt, damit sie später leichter wiedergefunden werden können.

Beide Körper wurden auf dem Nullpunkt des absoluten Koordinaten-Systems entlang der negativen Z-Richtung konstruiert. Diese Vorgehensweise erleichtert später das Einfügen des Bauteils.

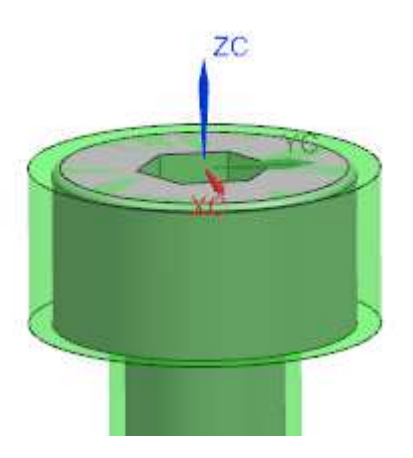

Die Senktiefe (Abzugskörper) entspricht der Kopfhöhe (Zylinderschraube) und wurde in den Ausdrücken auf diese referenziert (siehe vorherige Seite).

## **2 Definieren des Abzugskörpers**

In NX trägt diese Thematik die Bezeichnung Wiederverwendbare Tasche (Reusable Pocket).

In den Anwenderstandards (Customer Defaults) findet man dazu ein Reference Set, das nach dem Standard den Namen "**false**" trägt. Dieses kann hier natürlich auch umbenannt werden.

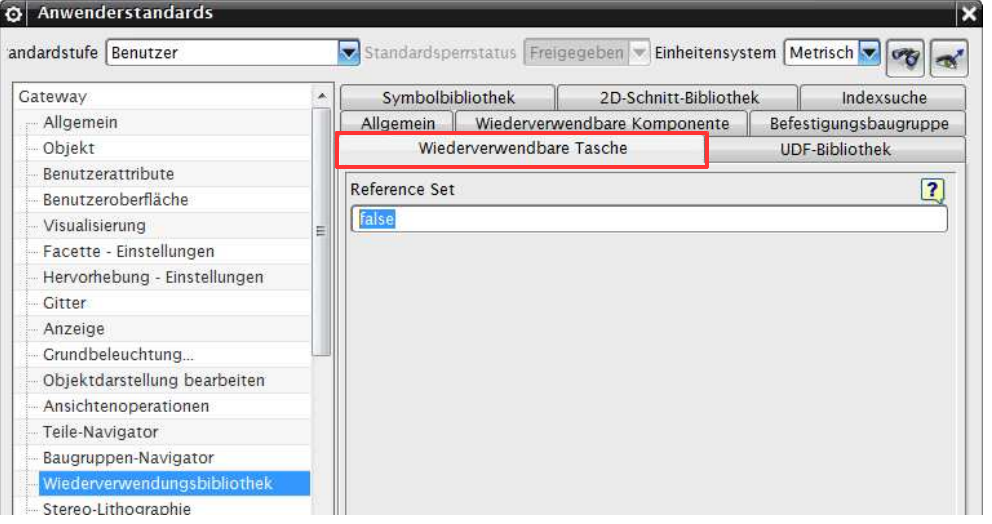

Um anschließend den Abzugskörper als Wiederverwendbare Tasche zu definieren, muss ein neues Reference Set mit diesem Namen erstellt werden (hier: "false") und der Abzugskörper diesem zugewiesen werden.

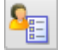

Datei > Dienstprogramme > Anwenderstandards

File > Utilities > Customer Defaults

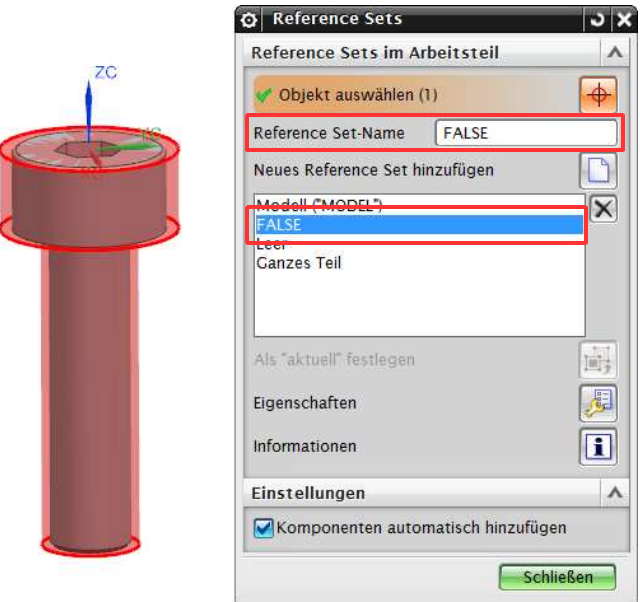

Format > Reference Sets

Das Reference Set, dass in der BGR verwendet wird, sollte den Abzugskörper nicht enthalten, damit dieser in der BGR nicht sichtbar ist, sondern nur die Zylinderschraube.

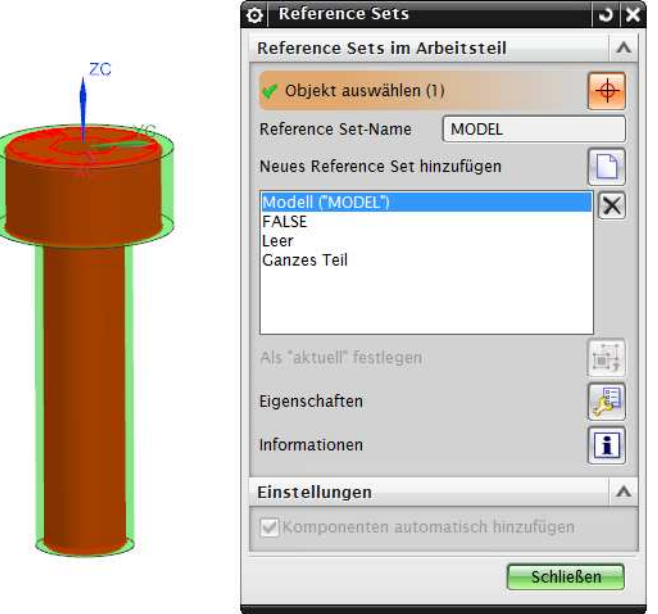

## **3 Wiederverwendungsbibliothek (Reuse Library)**

Die Zylinderschraube muss als Wiederverwendbare Komponente (Reusable Component) in die Wiederverwendungsbibliothek aufgenommen werden, damit die Option der Tasche verfügbar ist!

Damit die einzelnen Parameter der Zylinderschraube später beim Einfügen abgeändert werden können, wird eine Excel-Tabelle angelegt, die die veränderbaren Parameter mit den entsprechenden Werten enthält.

Auszug aus der Excel-Tabelle:

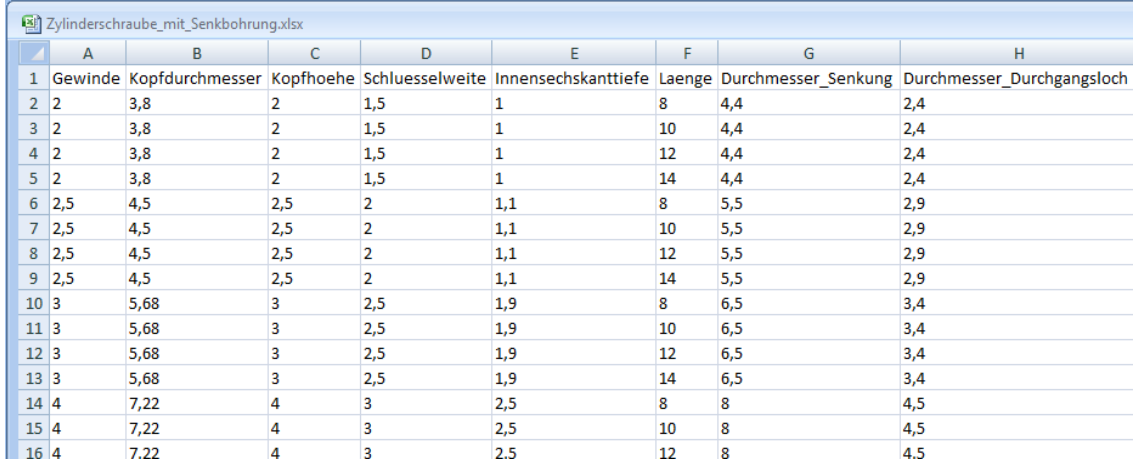

Die Excel-Tabelle muss anschließend in die KRX-Datei der Wiederverwendbaren Komponente aufgenommen werden.

<MB3> auf die wiederverwendbare Komponente > KRX-Datei bearbeiten (Edit KRX file)

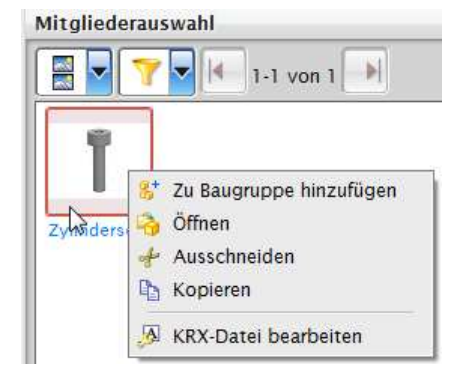

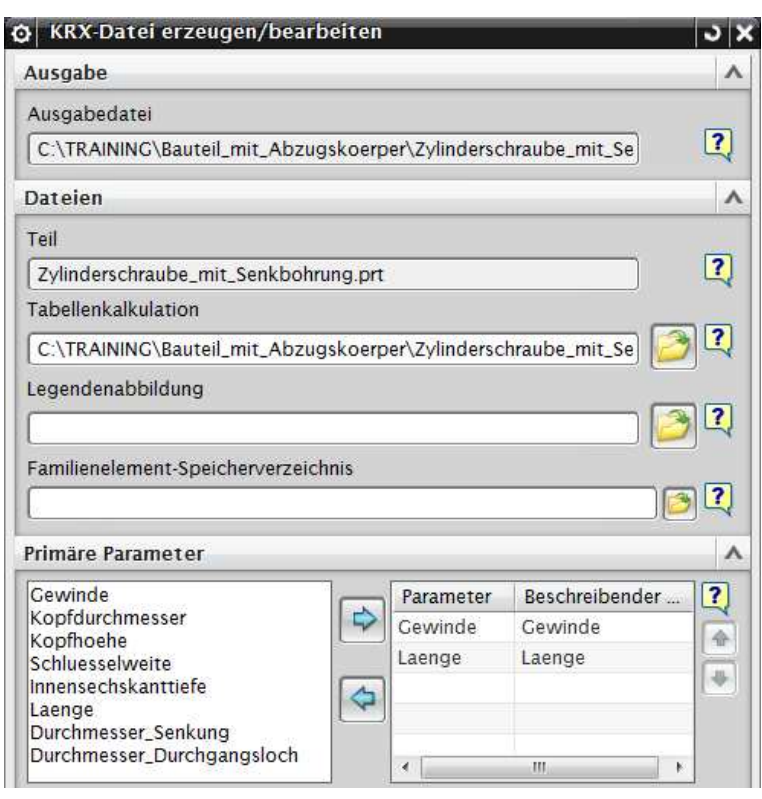

Hier wird anschließend der Pfad zur Excel-Tabelle angegeben.

Die Primären Parameter (Primary Parameters) können später beim Einfügen der Zylinderschraube verändert werden.

## **4 Einfügen des Bauteils**

Im letzten Schritt soll die Komponente zu einer Baugruppe hinzugefügt werden. In der Baugruppe ist lediglich eine Platte vorhanden.

Die Zylinderschraube kann per Drag & Drop (gedrückte <MB1>) in das Grafik-Fenster gezogen werden.

Zieht man die Komponente direkt auf die Zielfläche, kann sogleich eine grobe Positionierung mitgegeben werden.

#### @ Baugruppen-Navigator

Beschreibender Teilename ▲ ⊕ **De** Schnitte □ MP BGR (Reihenfolge: Chronologisch) 中 Xwangsbedingungen **V** *Platte* 

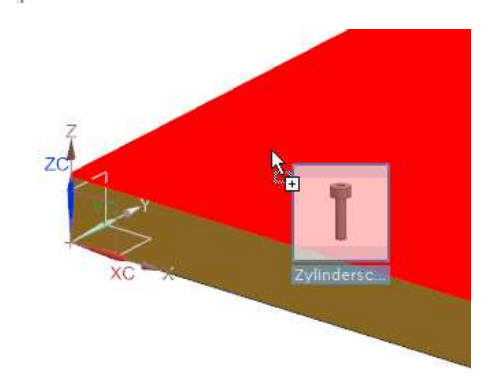

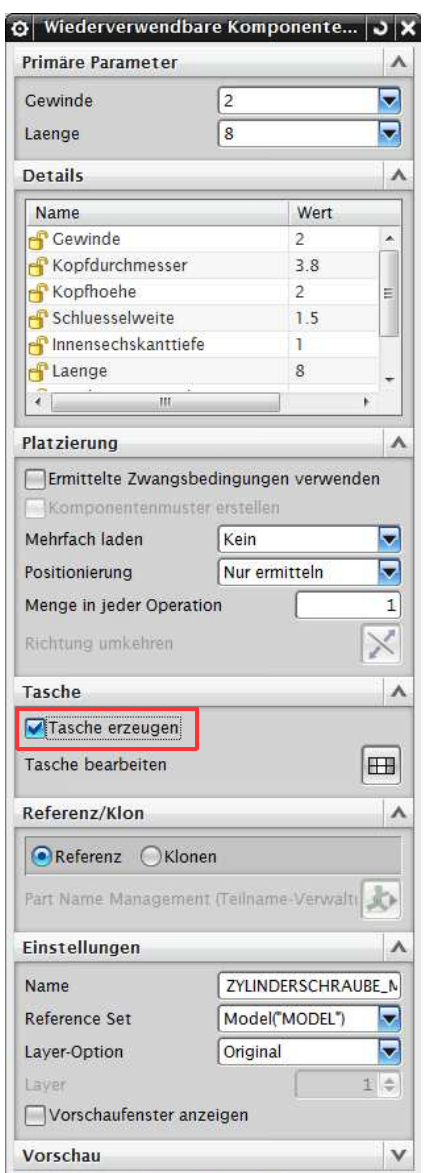

Über die Primären Parameter (siehe vorherige Seite) kann man die entsprechenden Werte der Zylinderschraube aus der Excel-Tabelle auslesen lassen.

Hier können Einstellungen zur genaueren Platzierung festgelegt werden.

Ist der Haken Tasche erzeugen (Create Pocket) gesetzt, wird der Körper des Reference Sets "false" von der anderen Komponente subtrahiert (siehe nächste Seite).

#### **Achtung:**

Dieser Haken kann beim Einfügen nur gesetzt werden, wenn die Komponente gleich auf eine andere Komponenten-Fläche gesetzt wird.

Ansonsten erscheint eine Fehlermeldung, da der entsprechende Körper, von dem subtrahiert wird, nicht ermittelt werden kann.

Abbrechen

OK

œ

Tasche bearbeiten (Edit Pocket):

In diesem Menü gibt es verschiedene Optionen zur Tasche.

Der rote Haken unter Subtrahieren (Subtract) und Taschen löschen (Delete Pocket) entsprechen dem Haken Tasche erzeugen im vorherigen Menü.

Mit Bohrung bearbeiten (Edit Hole) kann eine Bohrungsreihe (Hole Series) editiert werden.

Verbindung aufbrechen (Break Link) bezieht sich auf den gelinkten Abzugskörper und trennt die Abhängigkeit zum Original.

Hier kann auch der Körper angegeben werden, von dem der gelinkte Abzugskörper subtrahiert werden soll (Ziel; Target).

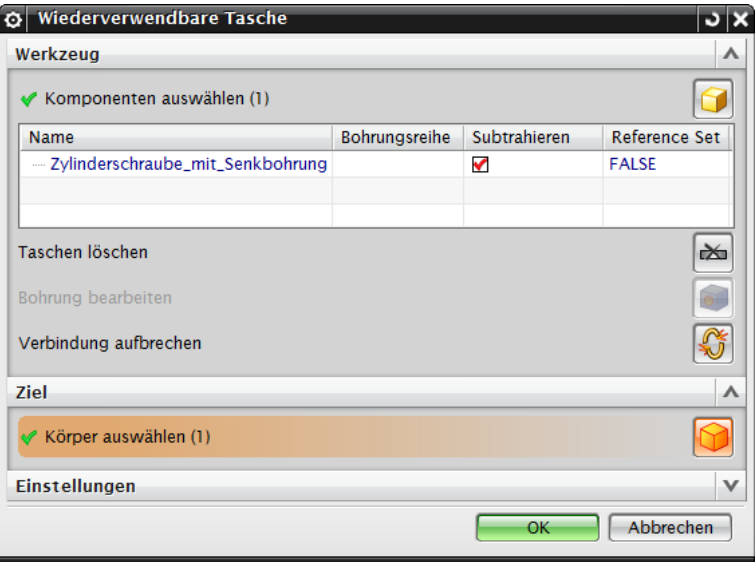

Die beiden folgenden Abbildungen zeigen die Schnittansicht einer Zylinderschraube mit Innensechskant DIN EN ISO 4762 – M5 x 14.

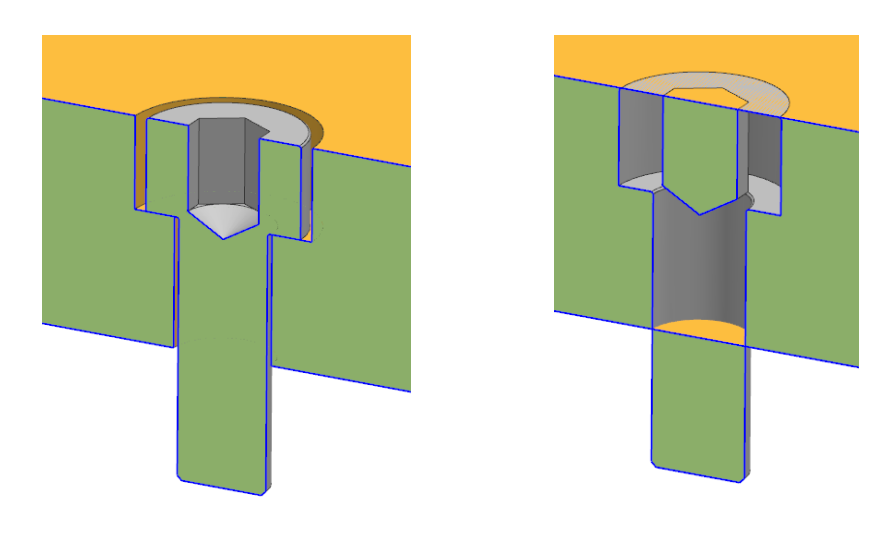

Tasche erzeugen gesetzt eine aus einer einer alleren aus einer alleren aus eine eine ausgeben aus eine eine ein

Seite 6 / 7 © 1999 - 2014 HBB Engineering GmbH - All rights reserved

Ist der Haken gesetzt, wird vom System ein WAVE-Link des Abzugskörpers (hier der Senkbohrung) in der entsprechenden Komponente erstellt und subtrahiert.

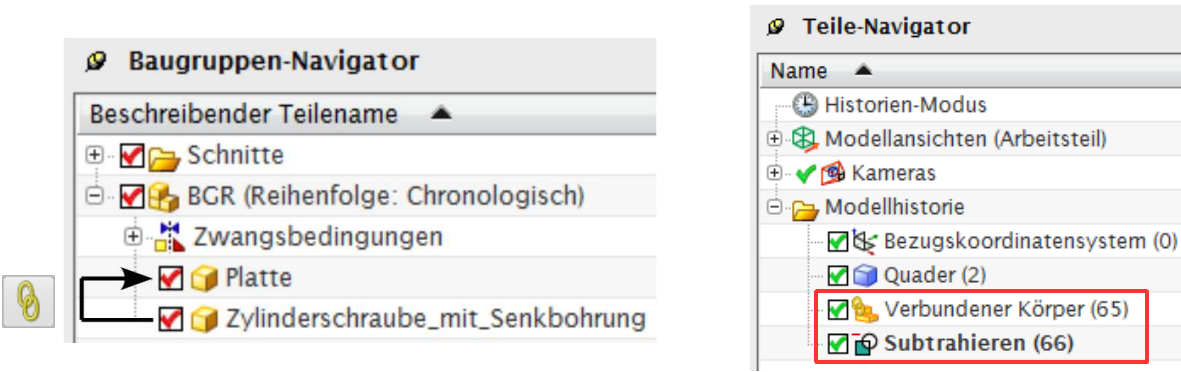

Die Wiederverwendbare Komponente (Reusable Component) kann im Nachhinein bearbeitet werden, dazu <MB3> auf die Komponente:

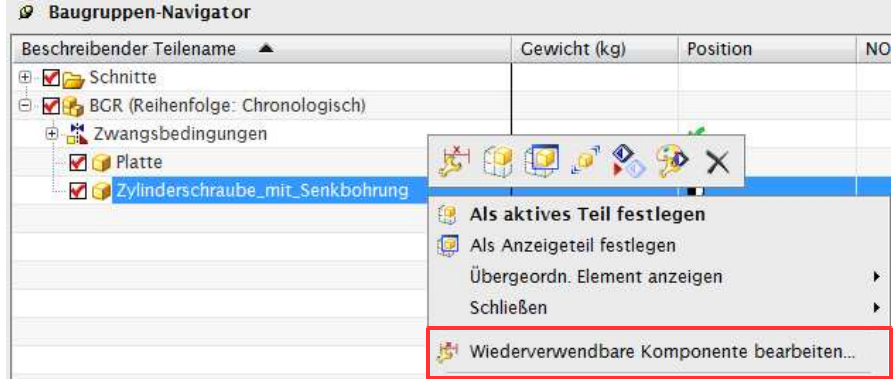